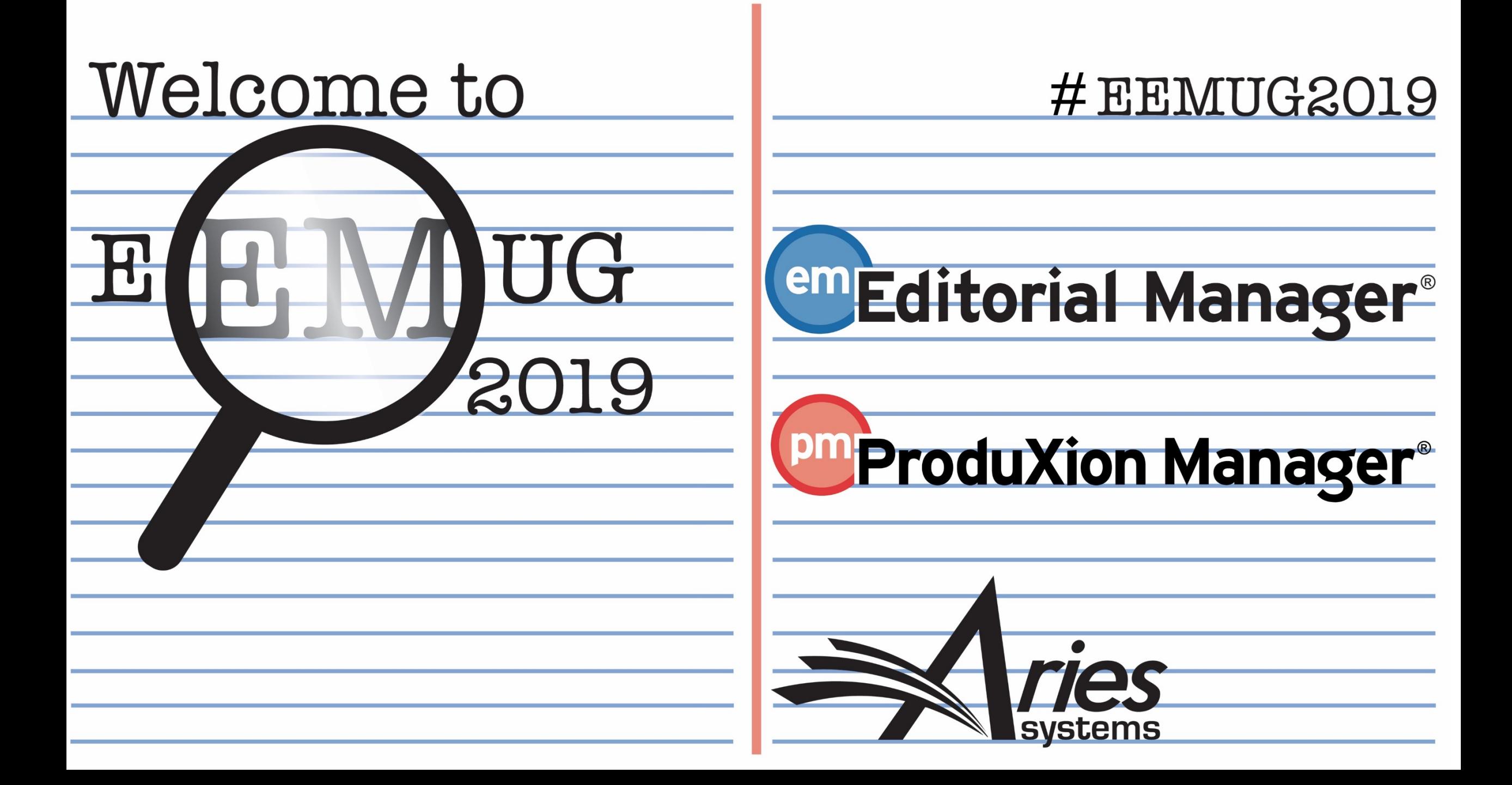

# All About Tasks

Tina Fleischer, Account Coordinator, tfleischer@ariessys.com

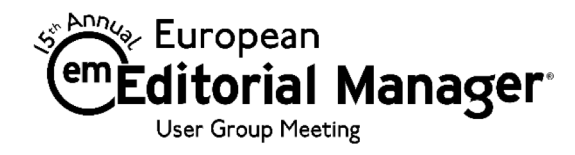

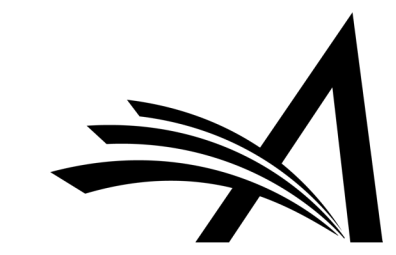

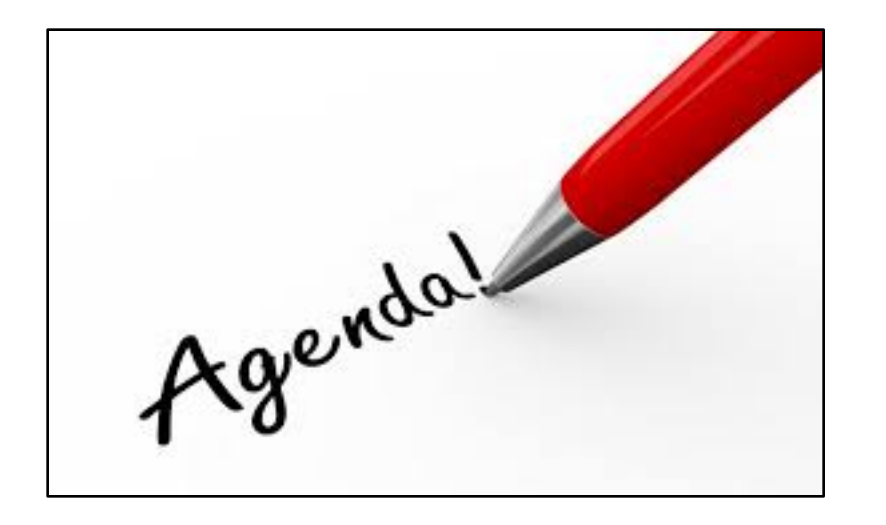

- What is ProduXion Manager?
- Production Task 101
- Initiating Production and Assigning Production Tasks in PM
- Challenges
- Task Manager Use Cases
- Task Manager Action Links and Folder Views
- PM and Task Manager Configurations

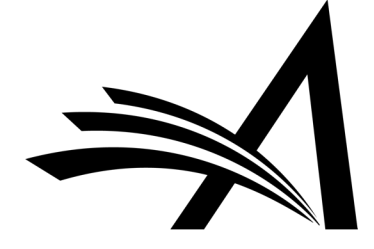

## What Is ProduXion Manager?

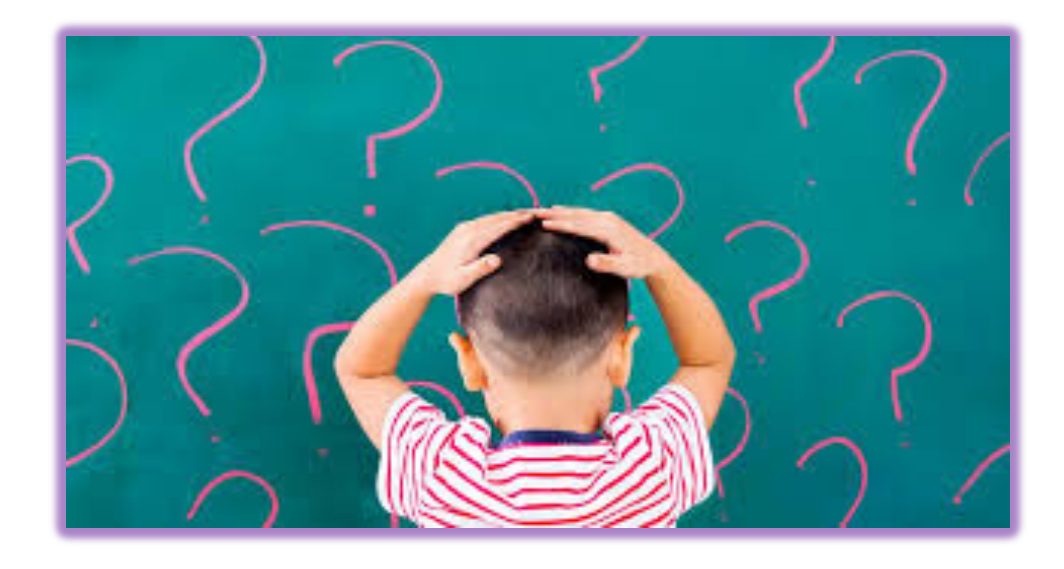

- Companion product to Editorial Manager
- Offers a set of features that allow publications to manage activity outside of the peer-review workflow
- Production Tasks are used to track and manage assignments to outside vendors or freelancers

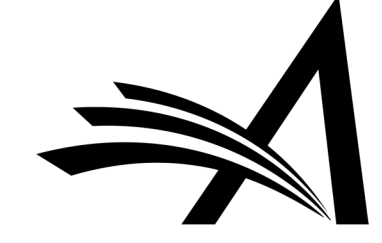

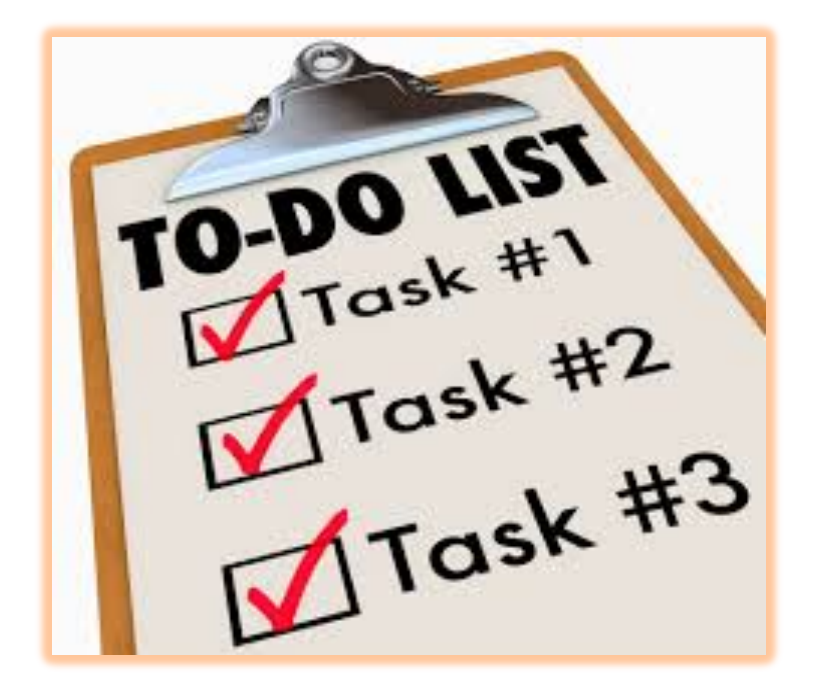

# Production Task 101

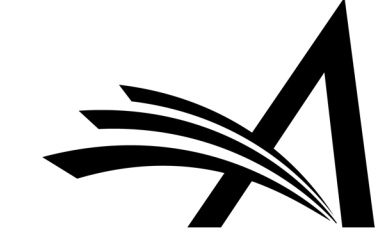

### All About Production Tasks

- Assign a submission to a person for processing
- Set due dates for each task within the workflow
- Control who can carry out each task
- Choose which files are automatically sent as part of the assignment
- Allow recipients to upload new files
- Automatically record dates for each task/activity

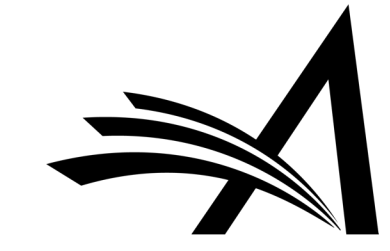

# Initiating Production and Using Production Tasks in ProduXion Manager

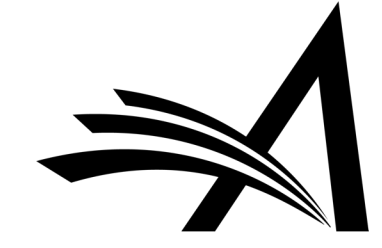

# Initiating Production

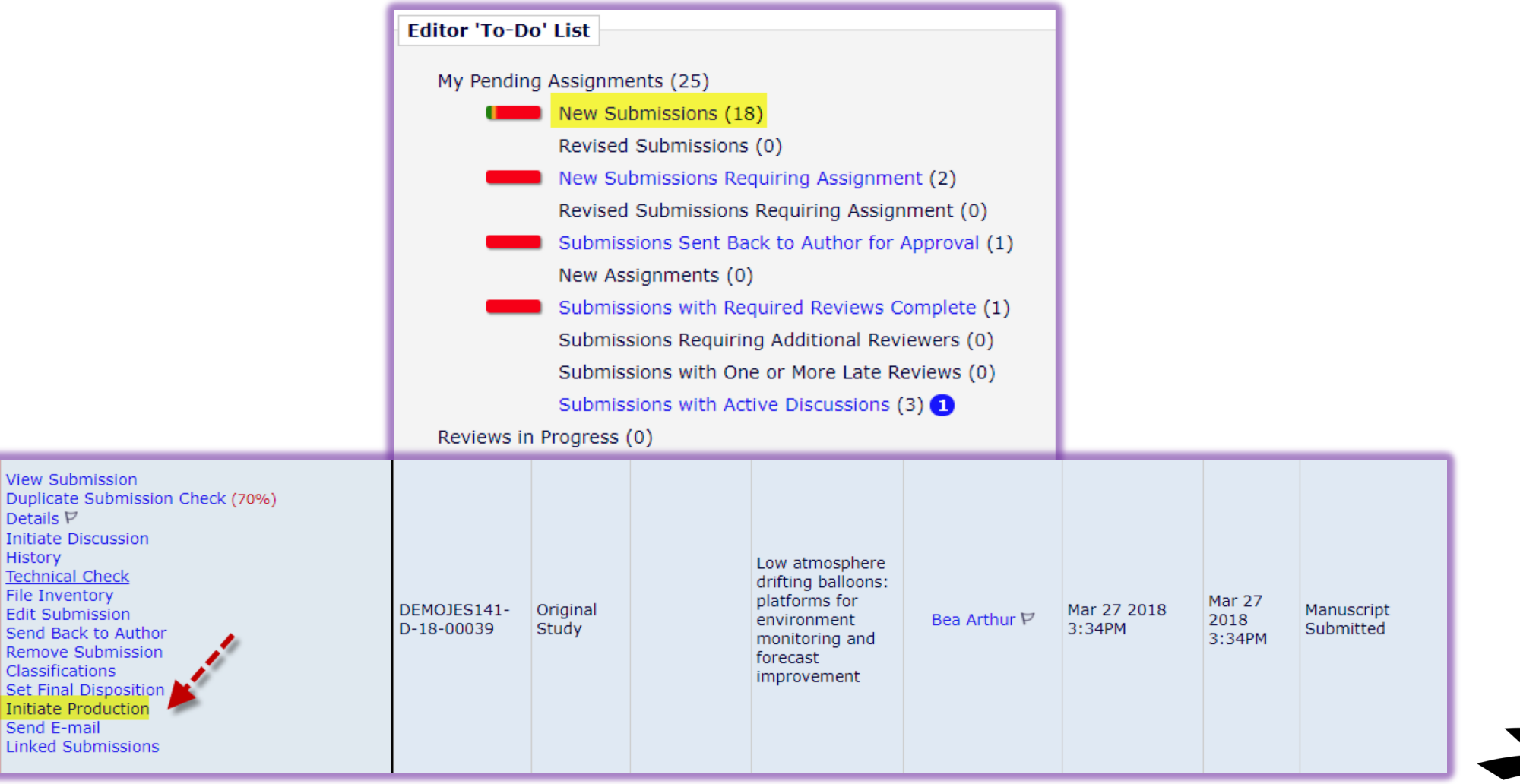

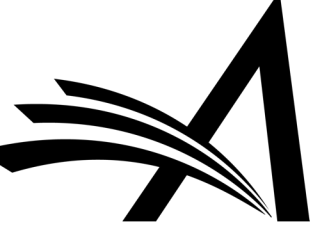

# Assigning Schedule Group

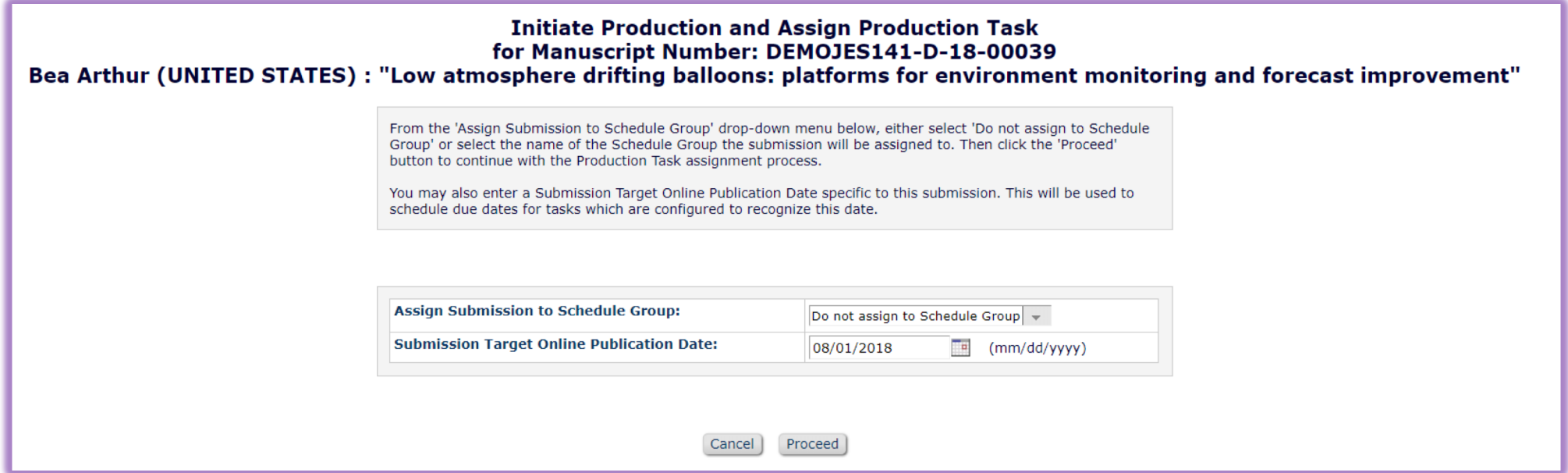

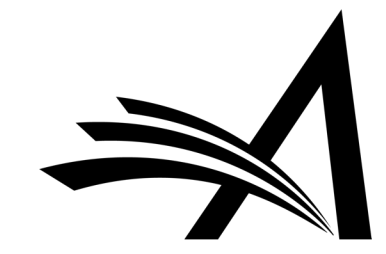

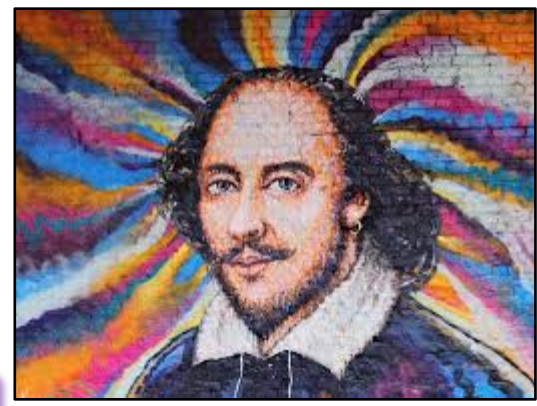

# To Assign or Not to Assign? That Is the Question.

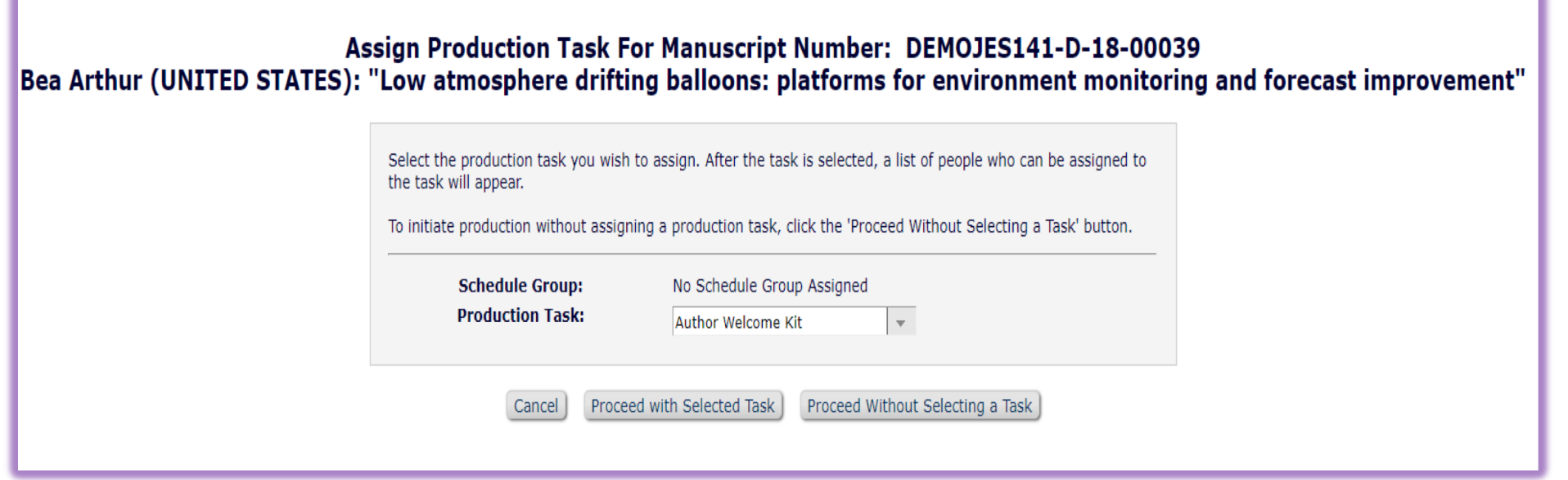

You can choose to:

- 1. Proceed With Assigning a Task
- 2. Proceed Without Assigning a Task

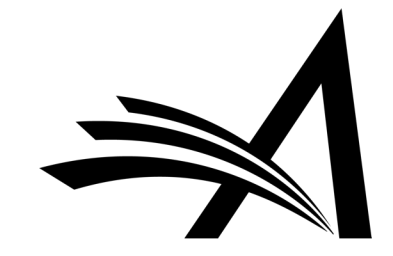

#### To Assign Is the Answer, Evidently…Cancel | Assign Task and Send Letter Schedule Group: No Schedule Group Assigned **Production Task:** Logging/Verification Task Assigned to: Please Choose a Person ease Choose a Patty ProdAssist/Production Assistant Paul ProdAssist/Production Assistant (mm/dd/yyyy) Due Date: **Proposal Menu Editorial Production Tasks** Assignment Letter: From: "mary mary"<jsnapke@ariessys.com>  $T_{0}$ Letter Purpose: **Production Task Assigned** Search Letter Subject: %PRODTASK% for Article DEMOJES141-D-18-00039 Has Been Assigned Additional recipients can be copied or blind copied by typing their e-mail addresses into the blank boxes next to cc: or bcc: below. Multiple e-mail addresses can be included, sep **Managing Editor**  $($ :).  $cc:$ **Production Tasks Menu** bcc: Letter Body: Insert Special Character Preview Letter The %PRODTASK% task has been assigned to %PRODTASK\_ASSIGNEDTO% for Article DEMOJES141-D-18-00039. Instructions: %PRODTASK\_INSTRUCTIONS%.<br>Due Date: %PRODTASK\_DUE\_DATE%. Thank you. **To-Do List** Submission Tasks Assigned to Me (249) Schedule Group Tasks Assigned to Me (17) At-Risk' Submissions (729)

# Assign Production Task

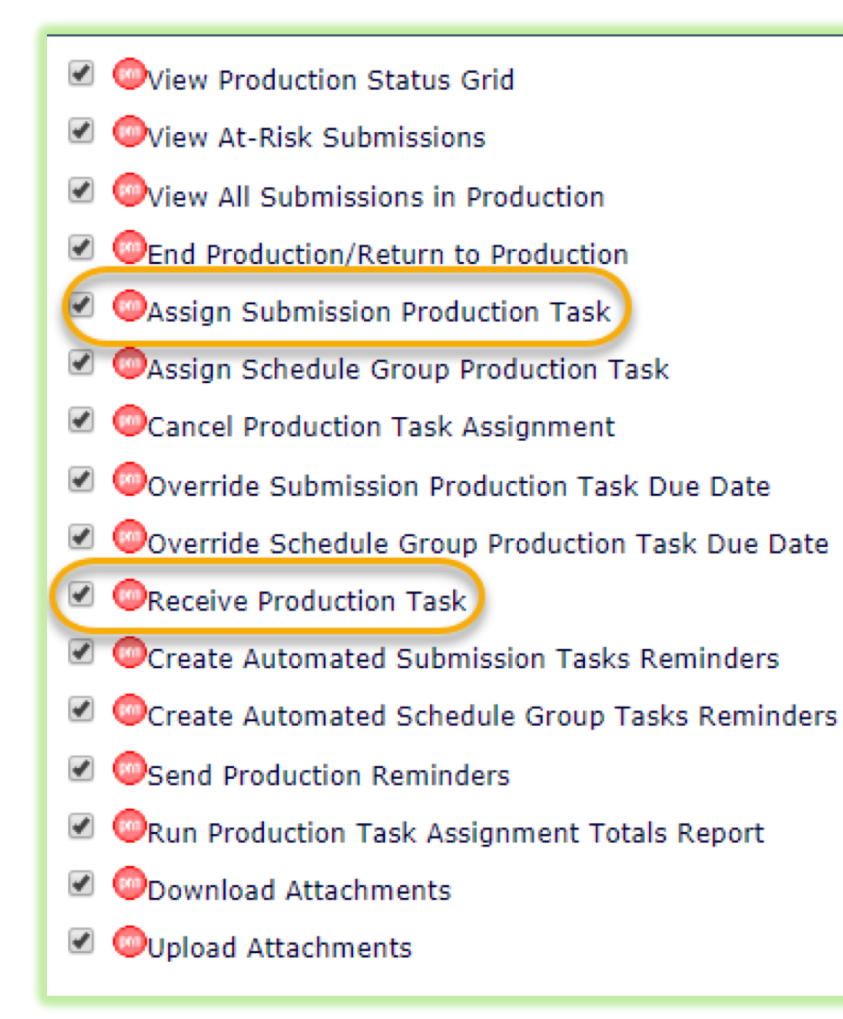

#### $\blacksquare$  Action

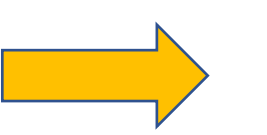

**Assign Production Task** Change Schedule Group **Production Status Grid** Production Details P **History Transmittal Form** File Inventory Send E-mail

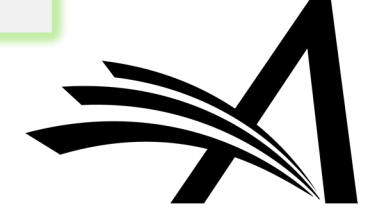

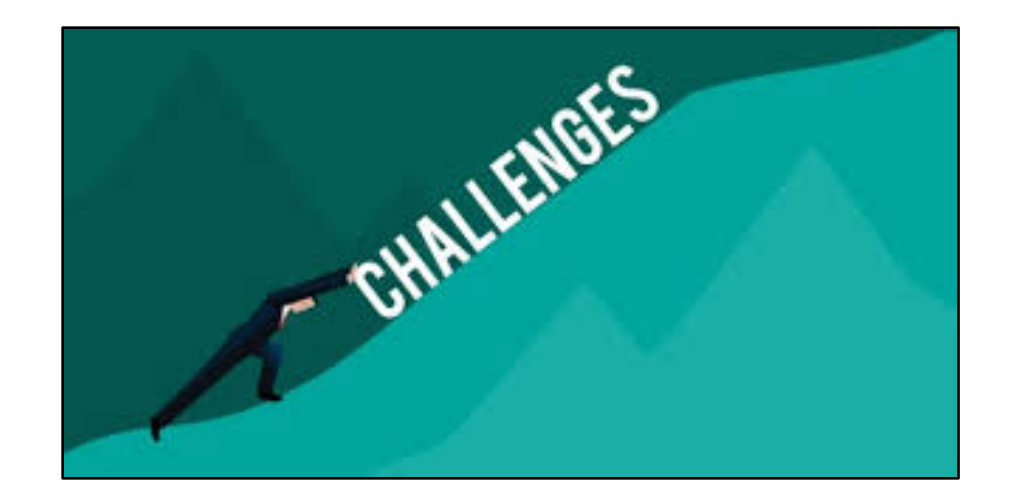

# Challenges

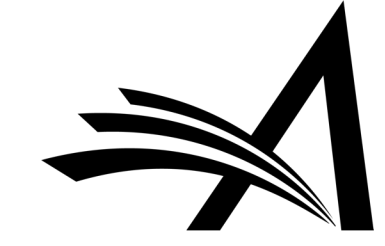

# Challenges for Editorial Tasks

- Production Tasks are being done by two different teams
- Pre-acceptance and post-acceptance manuscripts in the Production Tasks menus/grid views
- Different terminology used in Editorial and Production
- May have tasks running on submissions that don't end up accepted for publication
- It can mess with your stats

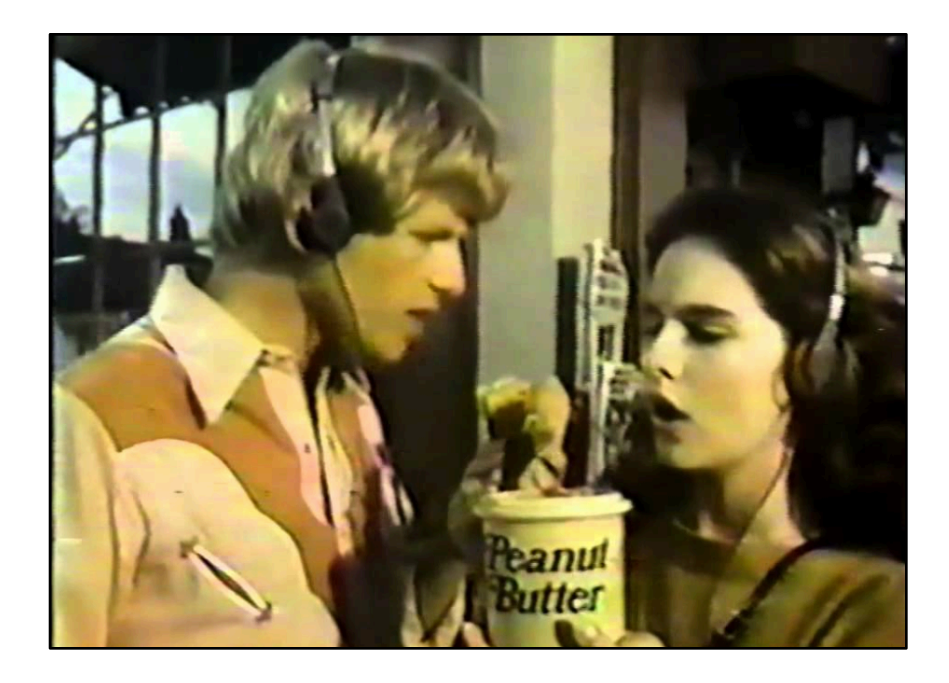

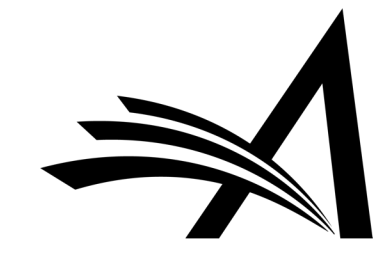

### What's a Solution?

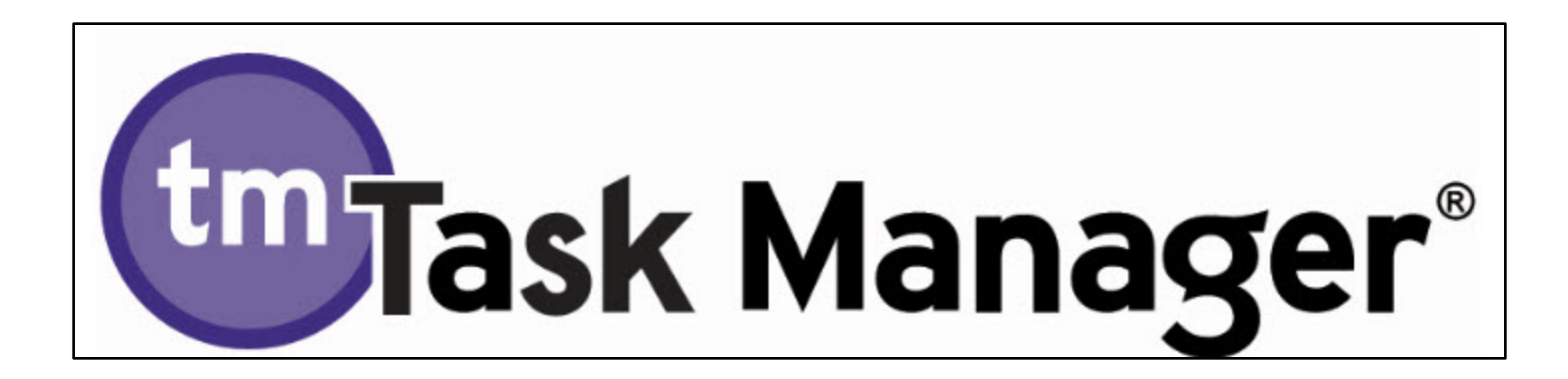

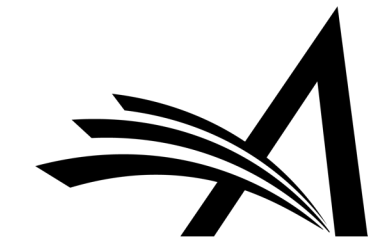

## How Can Task Manager Help?

- No need to Initiate Production!
- Keep terminology familiar to users
- Keep Editorial and Production Tasks on separate teams
- Keep Editorial and Production separate in reporting

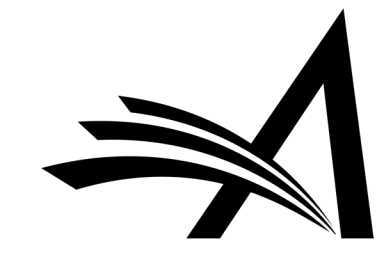

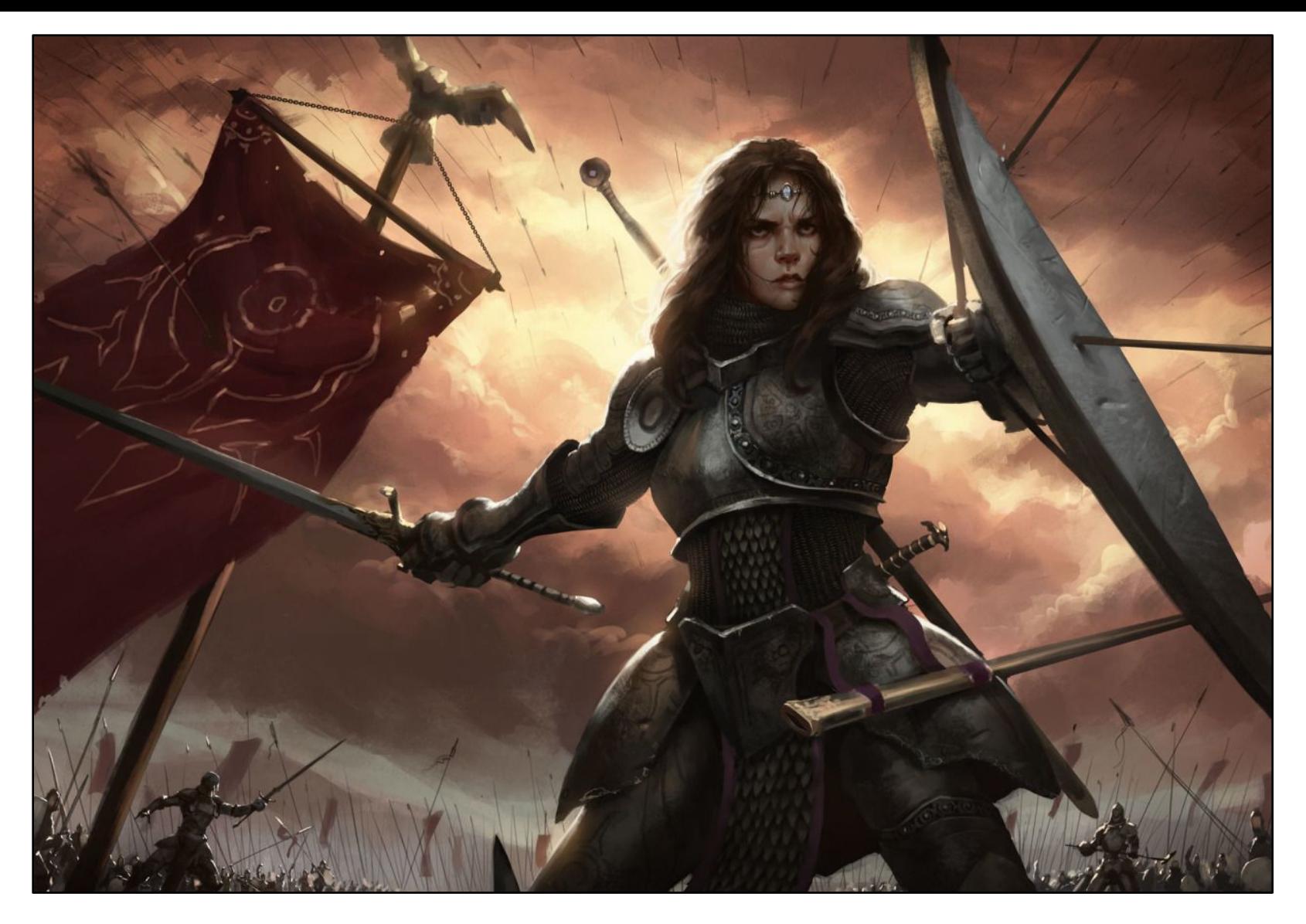

Divide and Conquer!

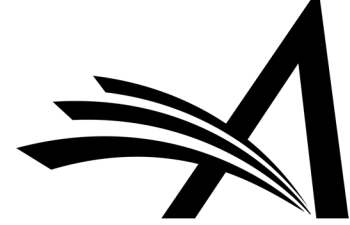

- Editorial Task Staff: This role would have access to view all submissions in Task Manager but would not see submissions in production.
- Production Staff: Access to view all submissions in production, but would not see submissions in Task Manager.
- System Administrator: This role could have access to view all submissions in both Task Manager and Production. Users with this role would be able to manually assign tasks in Task Manager and initiate production on submissions, as well as assign production tasks as needed.

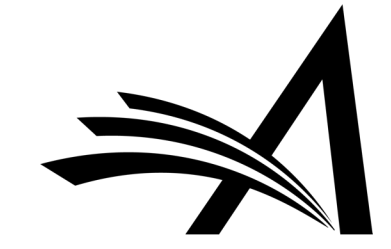

# Some Task Manager Use Cases

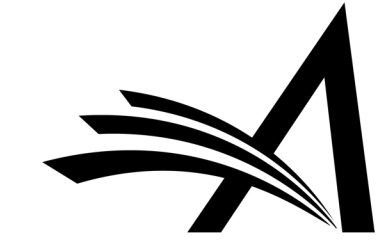

### Editorial Tasks

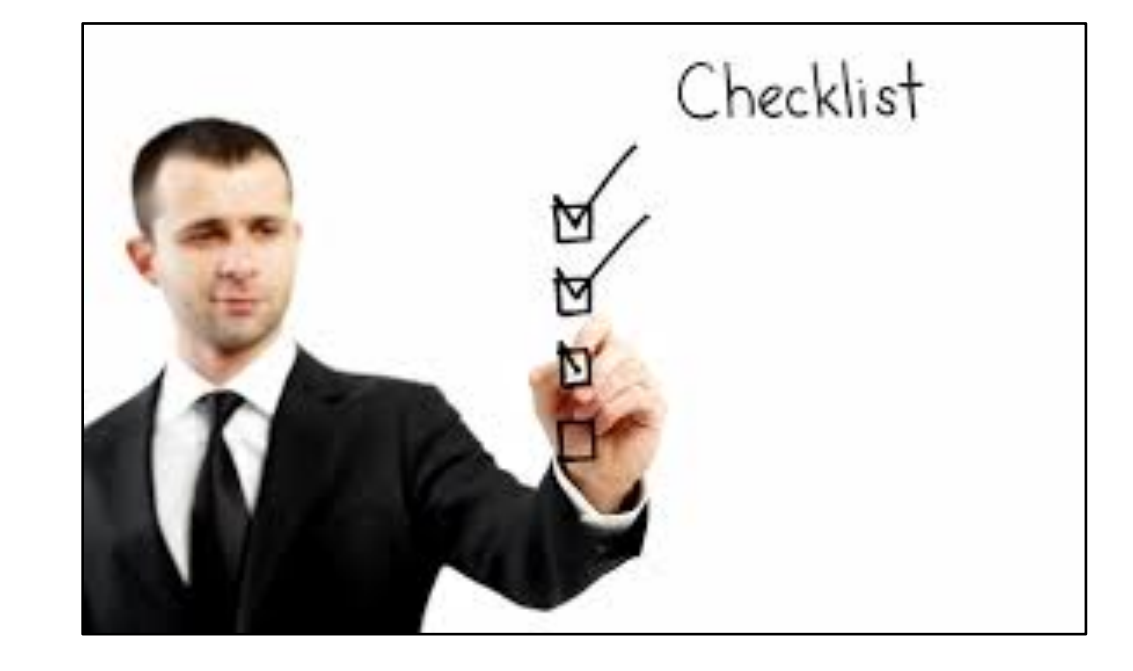

- an online pre-print server
- for copyright checking/forms
- for artwork checking/pre-processing
- a language-editing service
- a taxonomy or semantic enrichment service
- a copy-editor/vendor/other third party service provider

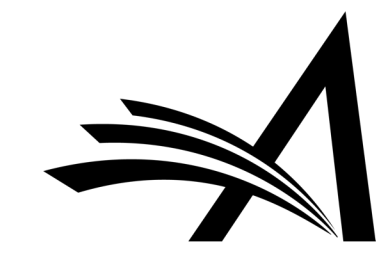

# SSRN: research repository and community for researchers

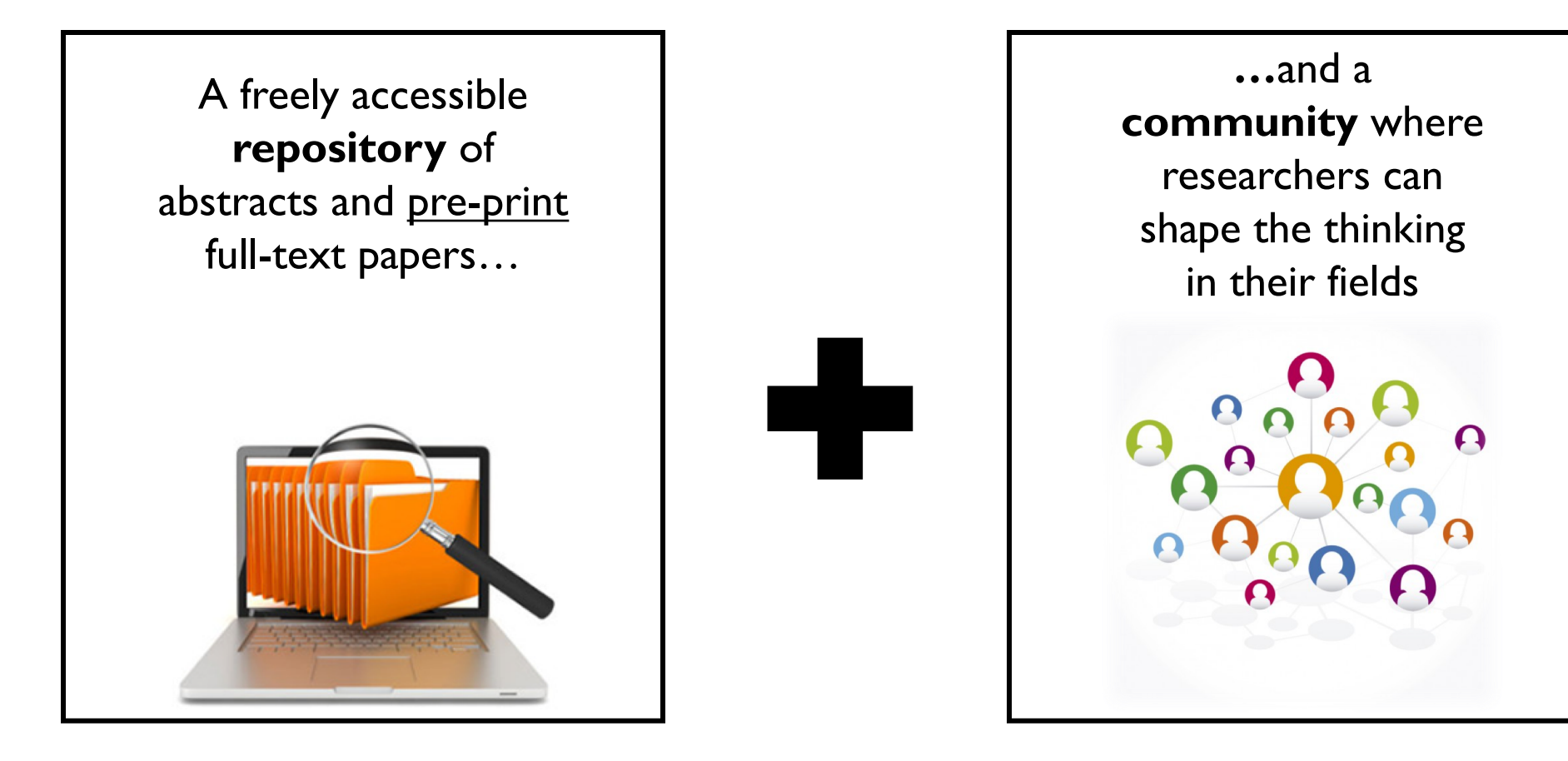

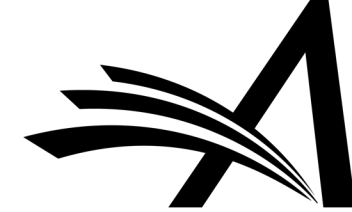

Researchers are connected, ideas are developed and working papers are shared

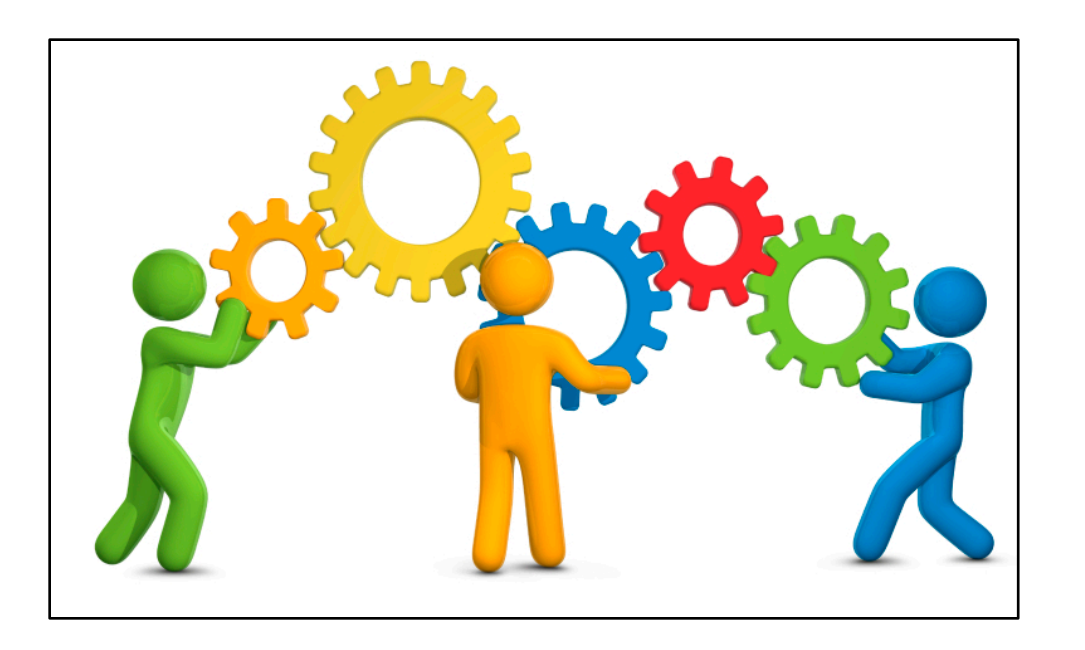

# •838K Research Papers

# •2.2M Registered Users

# •418K Authors

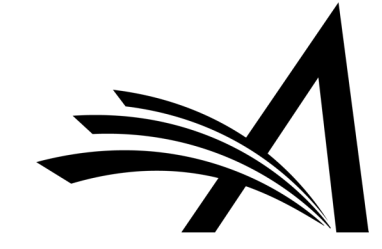

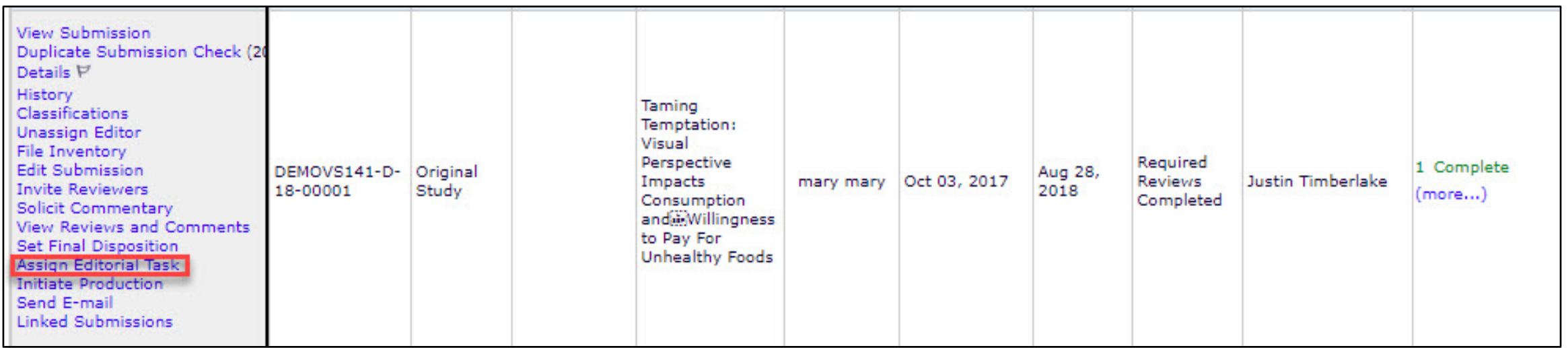

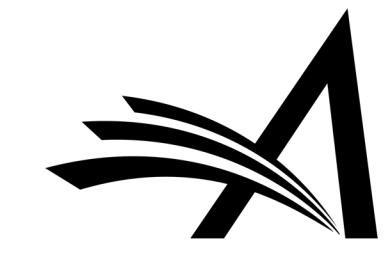

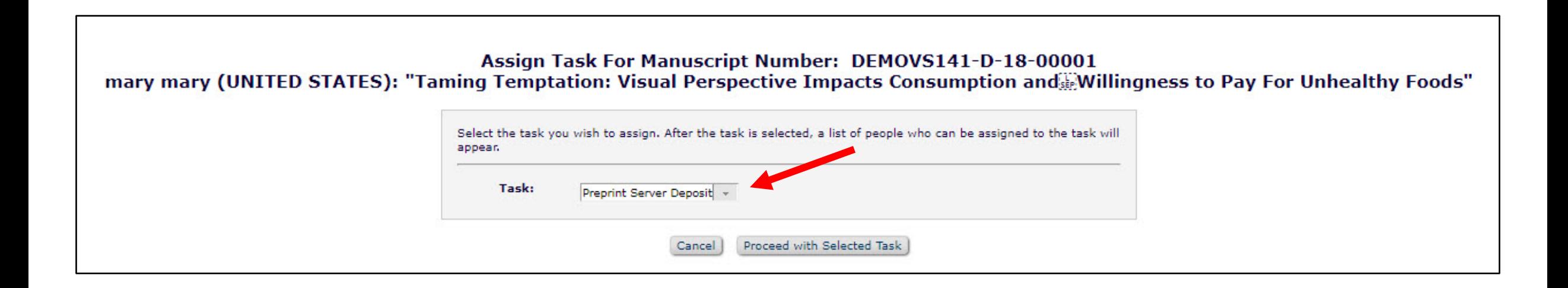

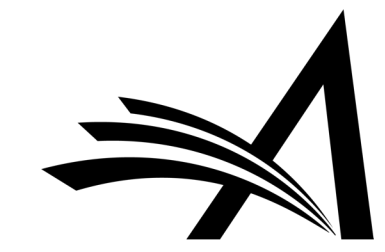

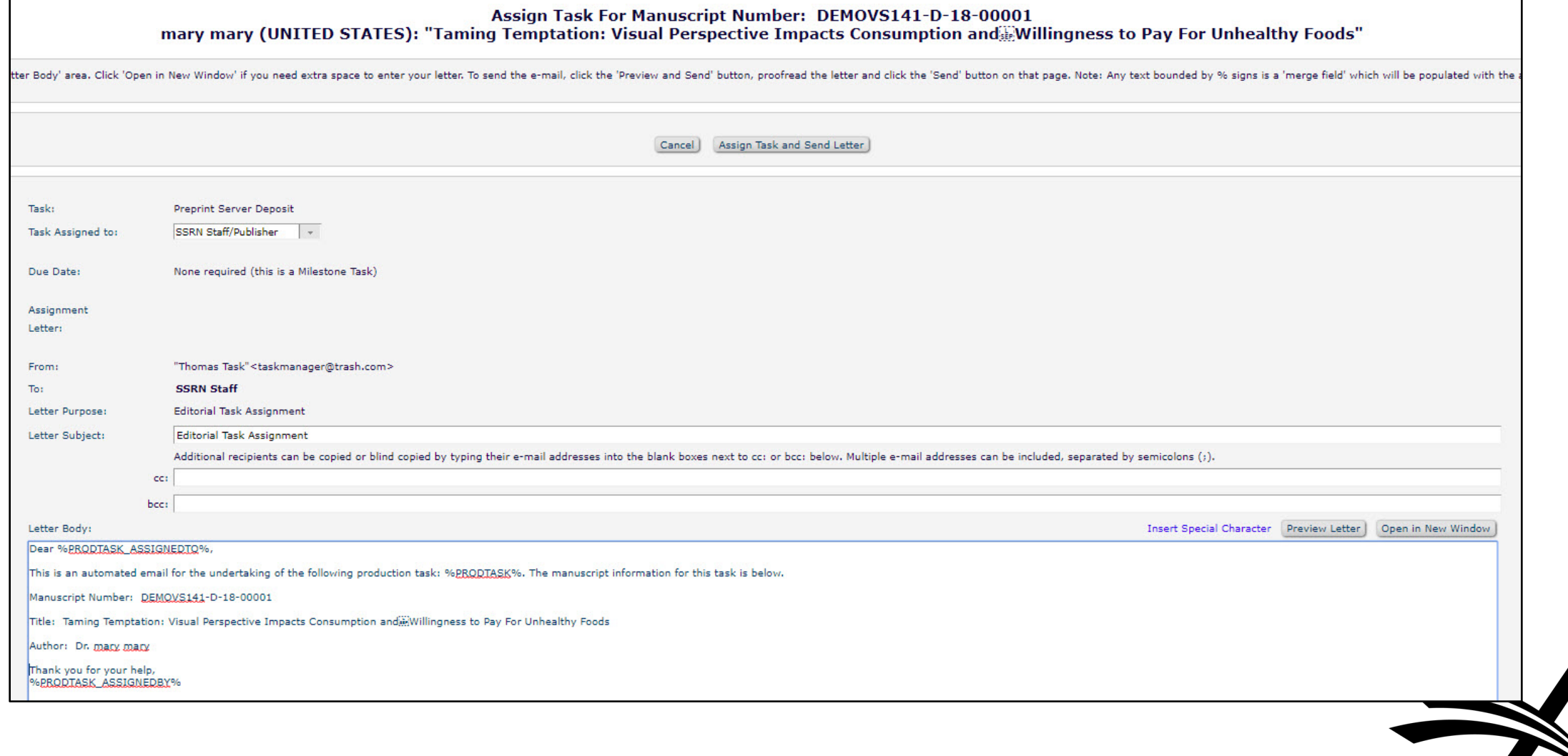

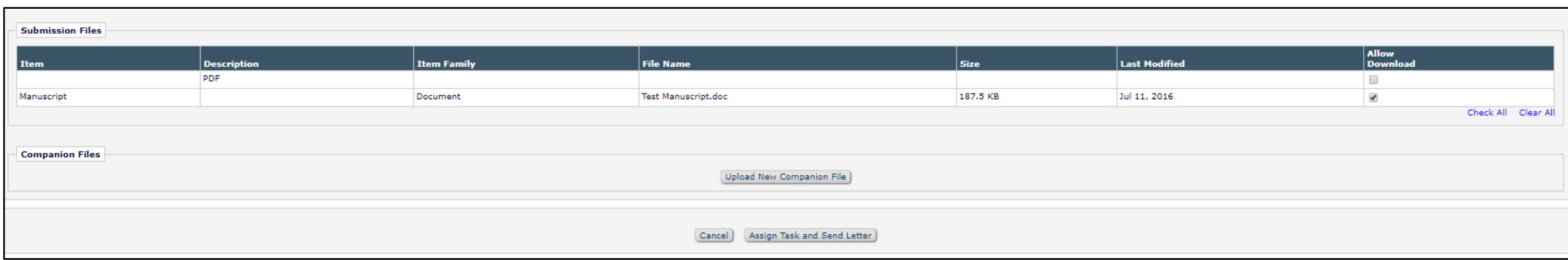

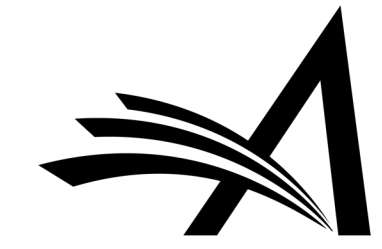

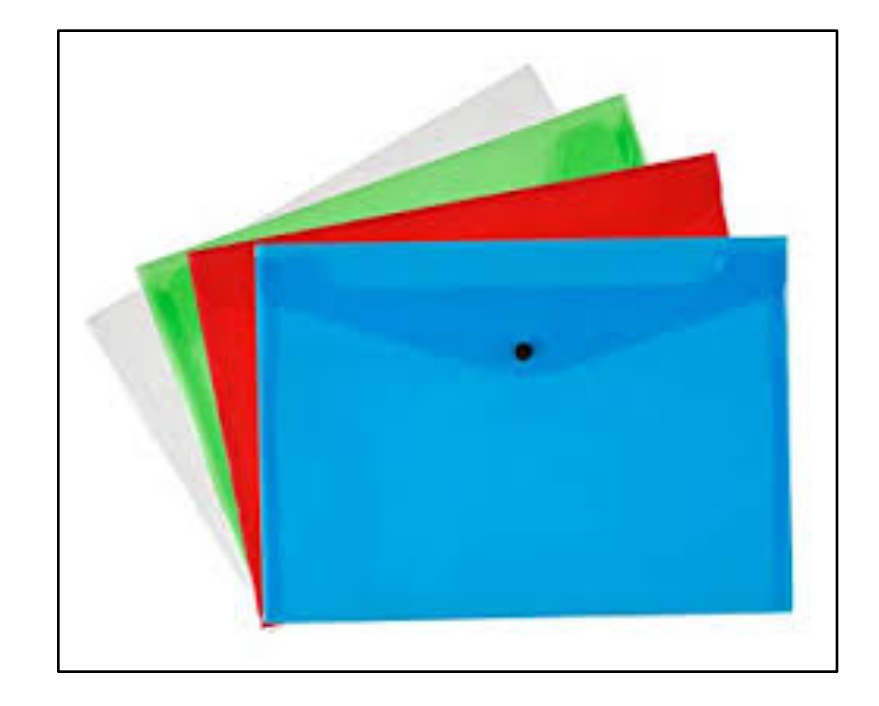

# Action Links and Folder Views

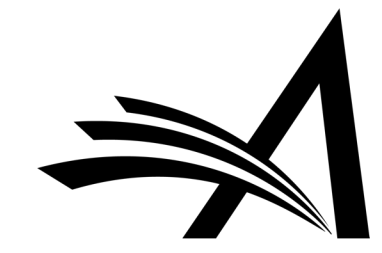

# History

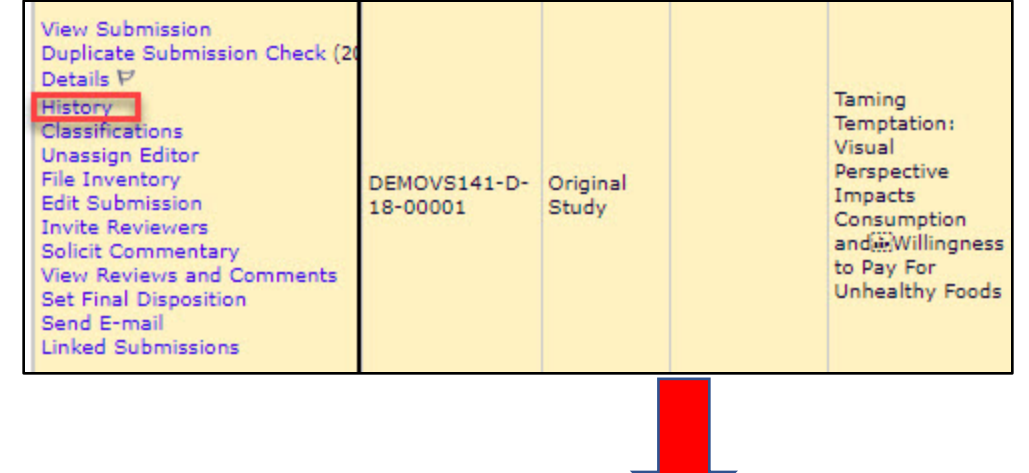

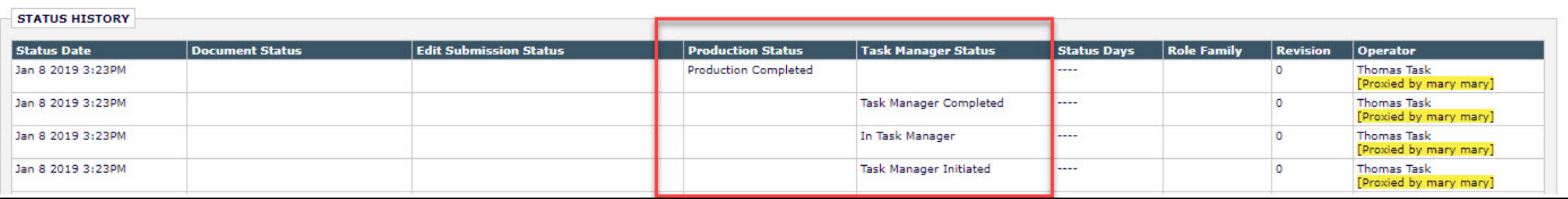

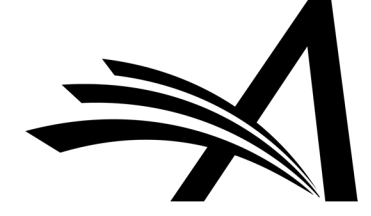

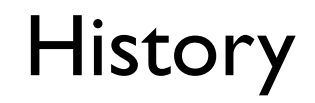

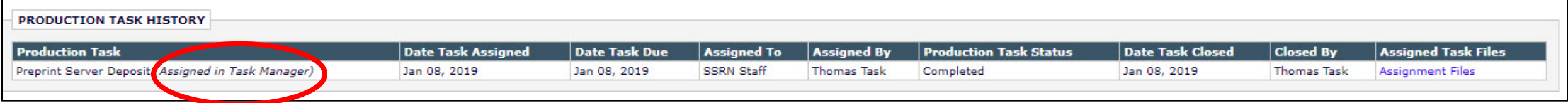

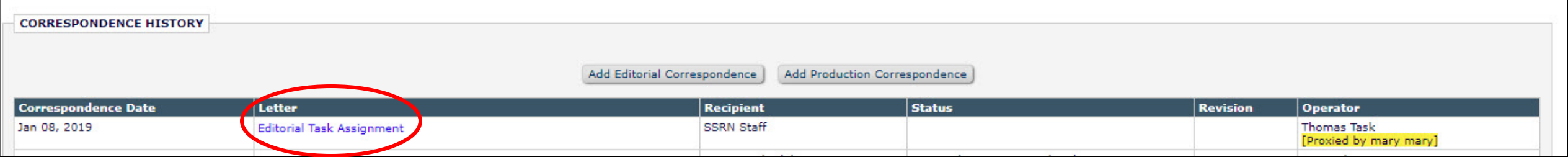

![](_page_28_Picture_3.jpeg)

## Tasks Tab and View All Submissions in Task Manager

![](_page_29_Figure_1.jpeg)

![](_page_29_Picture_2.jpeg)

# View All Submissions in Task Manager

![](_page_30_Picture_5.jpeg)

![](_page_30_Picture_2.jpeg)

# Task Manager Details Page

![](_page_31_Picture_4.jpeg)

# Task Manager Details Page

![](_page_32_Picture_5.jpeg)

![](_page_32_Picture_2.jpeg)

### Submission Tasks I Have Assigned Folder

![](_page_33_Figure_1.jpeg)

![](_page_33_Picture_2.jpeg)

![](_page_33_Picture_3.jpeg)

Submission Tasks Assigned to Me Folder

![](_page_34_Picture_1.jpeg)

![](_page_34_Picture_2.jpeg)

![](_page_34_Picture_3.jpeg)

## Submission Tasks Assigned to Me Folder

![](_page_35_Picture_5.jpeg)

![](_page_35_Picture_2.jpeg)

## Submission Tasks Assigned to Me Folder

![](_page_36_Picture_5.jpeg)

![](_page_36_Picture_2.jpeg)

### Submission Tasks Assigned to Me Folder: Status Grid View

![](_page_37_Picture_5.jpeg)

![](_page_37_Picture_2.jpeg)

![](_page_38_Picture_0.jpeg)

# PM and Task Manager Configurations

![](_page_38_Picture_2.jpeg)

# RoleManager

Permissions to see status, assignment, and correspondence histories.

![](_page_39_Figure_2.jpeg)

![](_page_39_Picture_3.jpeg)

# RoleManager

Permissions to view custom Details, see Status Grid View, assign and receive tasks, and view editorial terms.

![](_page_40_Picture_2.jpeg)

![](_page_40_Picture_3.jpeg)

### PolicyManager > General Policies > Define Details Page Layouts

![](_page_41_Picture_7.jpeg)

![](_page_41_Picture_2.jpeg)

## PolicyManager > General Policies > Define Details Page Layouts

![](_page_42_Picture_7.jpeg)

![](_page_42_Picture_2.jpeg)

#### Add/Edit Details Page Layout for Copy of Default Production

Submit Cancel

![](_page_43_Picture_107.jpeg)

(Maximum of 100 characters)

#### **Page Title**

- Use standard identifiers (Manuscript Number and Title)
- <sup>®</sup> Use identifiers selected in "Configure Identifiers Displayed in Production Tracking"

#### **Select Items**

These links allow you to select the items that can appear in this details page. Use the Select/Add Section Headings link to add headings to your layout for ease of navigation. Note that certain Role Manager "View" permissions take precedence, and will suppress the field if a user without the correct permissions has access to this layout.

> Select Section Headings > Display Select Items to Display

#### **Layout order**

Select the order in which the items should appears on the Details page. To re-order the items, change the number for one item, click the 'Update Order' button, and all of the fields will re-order accordingly. Check/tick the "Show Link to this Item" option to include a link to the item at the top of the details page when that item is displayed.

Section Headings are shown in bold text.

#### **Update Order**

![](_page_43_Picture_108.jpeg)

#### **Select Items to Display for Copy of Default Production**

Select the information to appear on the Details page

\* Items marked with an asterisk are subject to additional permissions, which may mean that some us not be able to view them until you give them the additional permission to do so in RoleManager.

> **Expand All** Collapse All

 $E$  Links

- E Information Submitted by Author
- **E** General Manuscript Information
- **⊞** Proposal Specific Information
- E Key Workflow Dates and Status Information
- **⊞** Information for Invited Article Types
- E Assignments and Invitations
- E Publishing and Production Information

![](_page_43_Picture_27.jpeg)

![](_page_43_Picture_28.jpeg)

# PolicyManager > ProduXion Manager > Configure Task Manager Policies

![](_page_44_Figure_1.jpeg)

![](_page_44_Picture_2.jpeg)

# PolicyManager > ProduXion Manager > Configure Task Manager Policies

![](_page_45_Figure_1.jpeg)

![](_page_45_Picture_2.jpeg)

PolicyManager > ProduXion Manager > Configure Task Manager Policies

#### **Automatically end Task Manager when Production is initiated (if no tasks are open)**

- If tasks *are* open, they remain open and can be submitted, but no new tasks can be assigned.
- If you Initiate Production and then End Production, Task Manager will return.
- If you are not using ProduXion Manager for Production Tracking, this setting is not applicable because you never need to Initiate Production.

#### **Automatically end Task Manager when final disposition is set (if no tasks are open)**

• If tasks *are* open, they remain open and can be submitted, but no new tasks can be assigned.

Check both boxes: whichever happens first applies. Check no boxes: you must end Task Manager manually.

![](_page_46_Picture_8.jpeg)

### A Few Words About Letters

![](_page_47_Picture_1.jpeg)

![](_page_47_Picture_2.jpeg)

There are three letters you might need for a task:

- 1. Task Assignment Letter: the letter sent to the person assigned the task
- 2. Task Cancellation Letter: the letter sent to the person assigned the task if the task is subsequently cancelled
- 3. Task Submission Letter: the letter sent to the assigner when the assignee has completed the task

![](_page_48_Figure_4.jpeg)

![](_page_48_Figure_5.jpeg)

![](_page_48_Picture_6.jpeg)

# PolicyManager > E-mail and Letter Policies > Edit Letters

- Start your letter purpose with the word "Editorial" to distinguish it from other task **letters**
- Letters should be created in the Production Letter Family
- Use ProduXion Manager merge fields

![](_page_49_Picture_37.jpeg)

# Merge Fields Assistance: From the Help

![](_page_50_Figure_1.jpeg)

#### A EM Help - Google Chrome https://www.editorialmanager.com/robohelp/15.1/index. merge fields  $\leftarrow$ 74 result(s) found for 'merge fields' Merge Field Quick Reference Guide Merge Field Quick Reference Guide Letters create merge fields to ... Merge\_Field\_Quick\_Reference\_Guide.htm Merge Fields for Letters Merge Fields for Letters Merge fields are placehold body of ... Merge Fields for Letters.htm **Custom Merge Fields for Letters** Custom Merge Fields for Letters Publications may that pu... Custom Merge Fields for Letters.htm

# Merge Fields Assistance: PolicyManager > Edit Letters

![](_page_51_Picture_26.jpeg)

![](_page_51_Figure_2.jpeg)

![](_page_51_Picture_3.jpeg)

 $\blacktriangle$ 

 $\blacktriangledown$ 

![](_page_52_Picture_0.jpeg)

![](_page_52_Picture_1.jpeg)

### PolicyManager > ProduXion Manager > Configure Submission Workflows and Production Tasks

![](_page_53_Figure_1.jpeg)

![](_page_53_Picture_2.jpeg)

### PolicyManager > ProduXion Manager > Configure Submission Workflows and Production Tasks

#### © Configure Submission Workflows and Tasks

Listed below are previously created Submission Workflows, including the system-defined 'All Submission Production Tasks' workflow; edit this workflow to define new Task Types, or remove/hide unwanted ones.

You may Add, Edit or Remove your own Custom Workflows. All Workflows define a set of Submission Production tasks and the relationships between them, such as the order of Tasks and Trigger Task links for Automatic Assignment. To use any Workflow, it must be associated with the appropriate Article Types via the Edit Article Types page; Task Assignment for submissions of these Types is then limited to tasks in the Workflow.

#### **Standard**

All Submission Production Tasks

Your task library. Click Edit to add or edit tasks.

![](_page_54_Picture_7.jpeg)

![](_page_54_Picture_8.jpeg)

![](_page_55_Picture_0.jpeg)

![](_page_55_Picture_1.jpeg)

#### **Edit Submission Production Task** Submit Cancel **Insert Special Character** New Production Task Name: Preprint Server Deposit Maximum Production Task Name is 100 characters Hide When you Hide a Production Task Name, the Production Task Name will be deactivated (not available for assignment). **Assignment Options** Automatic Assignment can be triggered by the actions listed below. Because this process occurs automatically you must select a specific user to be identified as the assignor and a specific user to receive the task. You should also configure one or more File types to be automatically selected, unless this task is not used to process files. Accian Automotically when Draduction is initiated (if this is the first took in the w  $\Box$  Assign Automatically when all Trigger Tasks are completed (if configured in the workflow) **Task Manager Automatic Assignment Options** If this task is configured as a part of the Task Manager Workflow for an Article Type, the following events can be configured to automatically assign the task.  $\Box$  Assign automatically at new submission  $\Box$  Assign automatically at revision  $\Box$  Assign automatically when author returns submission to publication  $\Box$  Assign automatically when editor edits and approves submission

Automatically End Production or Task Manager when the Task is Completed and there are No Other Open Tasks in the Workflow.

End Production/Task Manager Automatically after this task is Completed

![](_page_56_Picture_3.jpeg)

![](_page_57_Figure_0.jpeg)

If 'Automatically Select Files for Assignment' is enabled, files in the submission File Inventory that match the configured File Types will appear pre-selected for manual task assignment or will be automatically included when a task is assigned automatically.

Automatically Select Files for Assignment

Configure the Item Types for automatic selection. You may select multiple Item Types or de-select an Item Type by clicking on an item while holding down the CTRL key (Windows) or Apple/Command key (Mac). Important Note: if the task is an FTP task requiring a File on assignment, and the Task is configured to be Assigned Automatically, you must select an item here for the task to ever be assigned.

![](_page_58_Picture_66.jpeg)

Remember to configure the Allows task assignee to immediately assign another Allow follow-on Task Assignments task after submitting this one.

This permission allows the task recipient to reassign the same task to another user. The recipient must have a publisher or editor role (corresponding authors may not reassign tasks), but it does not need to be one of the Can be Assigned by roles for this task.

 $\mathbf{v}$ 

Allow Recipient to Reassign

Allows assignee to reassign to someone else who can accept this task

**Questionnaire Options** 

**Use Custom Questionnaire:** 

None

![](_page_58_Picture_11.jpeg)

#### **FTP Options**

![](_page_59_Figure_1.jpeg)

For Help:

[https://www.editorialmanager.com/robohelp/15.1/index.htm#t=Submission\\_Production\\_Tasks.htm&rhsearch=FTP%20Options&rhsyns=%20](https://www.editorialmanager.com/robohelp/15.1/index.htm)

![](_page_60_Picture_0.jpeg)

![](_page_61_Picture_4.jpeg)

![](_page_61_Picture_1.jpeg)

![](_page_62_Picture_0.jpeg)

#### I told you we'd make it.

### PolicyManager > ProduXion Manager > Configure Submission Workflows and Production Tasks

![](_page_63_Figure_1.jpeg)

![](_page_63_Picture_2.jpeg)

# Add Tasks to Custom Submission Workflow

![](_page_64_Picture_9.jpeg)

Choose your task(s) and click "Add Selection(s) to Workflow".

![](_page_64_Picture_3.jpeg)

## Add Tasks to Custom Submission Workflow

![](_page_65_Picture_8.jpeg)

Return to Configure Workflows and Tasks

![](_page_65_Picture_3.jpeg)

![](_page_66_Picture_0.jpeg)

![](_page_66_Picture_9.jpeg)

Return to Configure Workflows and Tasks

![](_page_66_Picture_3.jpeg)

### PolicyManager > ProduXion Manager > Configure Submission Workflows and Production Tasks

![](_page_67_Figure_1.jpeg)

![](_page_67_Picture_2.jpeg)

# PolicyManager > Submission Policies > Edit Article Type

![](_page_68_Figure_1.jpeg)

![](_page_68_Picture_2.jpeg)

# Interested in Implementing Task Manager? Just to recap…

- General release of version 15.1 begins late January/early February and extends until early March.
- You should hear from your Account Coordinator soon about your tentative upgrade date.
- If you are a ProduXion Manager customer, Task Manager will be available to you as part of your upgrade to version 15.1. If you are not, contact your Account Coordinator for information and pricing

![](_page_69_Picture_4.jpeg)

![](_page_70_Picture_0.jpeg)

tfleischer@ariessys.com

![](_page_70_Picture_2.jpeg)